**Volume 15, Number** 12 **December 1, 2014**

# ArcBITS Newsletter

#### **Inside this issue:**

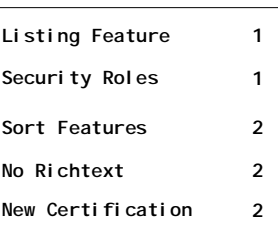

#### ArcSys Hot Tip

Are you tired of seeing the message saying that your Security Roles have not been set up? Give us a call. It can take as few as 2 minutes to resolve if you are in a hurry and less than 20 minutes if you want to do it "right". This allows you to control which employees in your organization have access to the various files that make up Red Planet.

2014 EDITION

(ONC-ACB) **EHR MODULAR** 

Drummonc

> > > certified.

## Print Listing Features

When printing a list from a screen (think, TXALL, APPTS, MSGS, VISITS), the content which appears at the top of the page (in the box) can be set by a Super User.

The name of your business or practice comes from the Company Builder screen (known as the CB program) and appears on the first line.

The second line comes from the names associated with the files associated with the display and were defined when your system was initially installed.

The third line is a list of field names. This is controlled by going into the File Builder (known as the FB program), selecting the file, going to Screen, and then

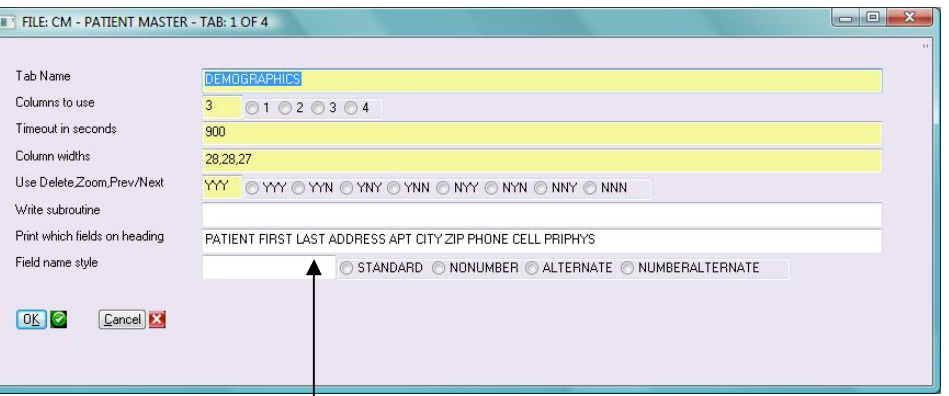

listing the fields to be shown. If left blank, the first 6 fields of the screen are used.

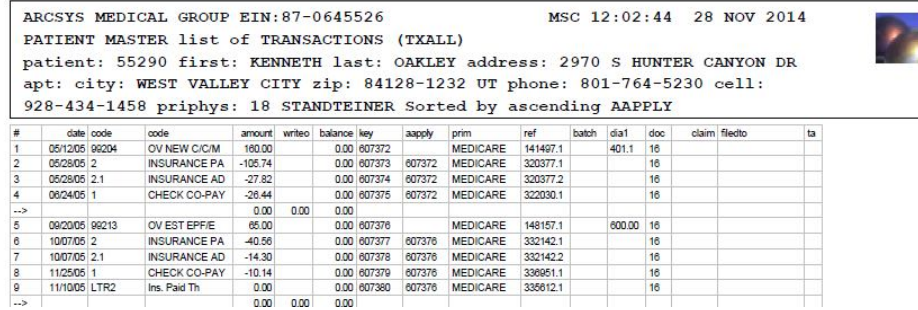

As you can see in the above example, the box expanded to contain the data from the 10 fields. The sort order is indicated, too. Previously, the third line would cut off on the right side.

(more…)

#### Two New Sort Features

1) When you click the Sort button(s) in a display list, you will notice that the <u>last</u> entry will say, "change order of fields". Clicking on this entry will bring up a screen similar to the following:

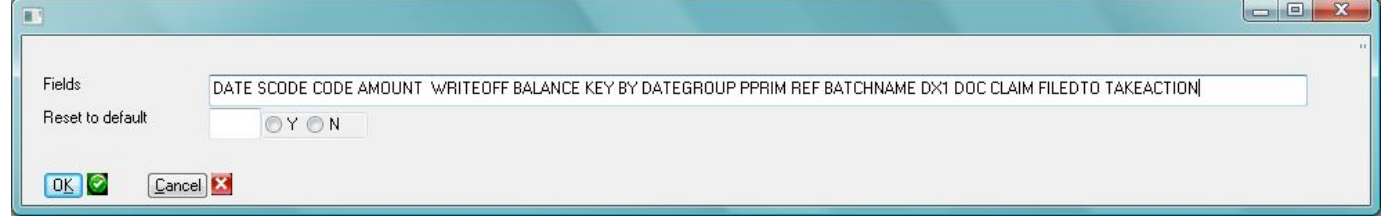

You can use your regular editing features to move things around, remove fields or add other fields. If you screw things up, just click on "Y" in the Reset field, click Ok and this will put you back to the system default. Changing things in this screen will become **your permanent display** (until you change it). The nice thing about this feature is that *each user* can control which fields they want to see as well as the desired sort order.

2) A close look at the list of fields in the above example will reveal the phrase, BY DATEGROUP. This is a *new* dictionary item which can be used instead of the common BY AAPPLY. The purpose of this dictionary item is to sort all the charges by date of service along with all of their associated payments and adjustments.

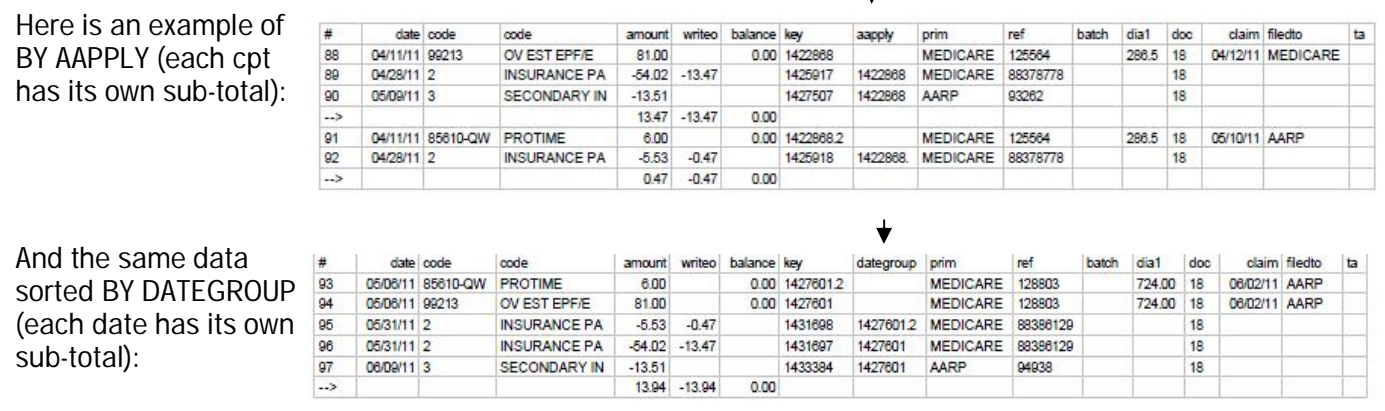

## End of Richtext

When printing a screen or printing a list, the option for being able to print in the Richtext format has now been eliminated. The ability to print in Adobe format is more inclusive and easier for people to share. The ability to print in Adobe is only functional on Wintegrate 6.x versions.

## New Certification from Drummond

This EHR Module is 2014 Edition compliant and has been certified by an ONC-ACB in accordance with the applicable certification criteria adopted by the Secretary of the U.S. Department of Health and Human Services. This certification does not represent an endorsement by the U.S. Department of Health and Human Services. Drummond Group is accredited by ANSI and approved by ONC for the ONC HIT Certification Program to certify: Complete EHR, EHR Module (all), and Certification of other types of HIT for which the Secretary has adopted certification criteria under Subpart C of 45 CFR.

ArcSys, Inc., Red Planet Version 2.2, Certificate No. 11212014-2987-5 Date Certified: 11/21/2014

Modules Tested: 170.314(a)(1 -15); (b)(1 -5, 7); (c)(1 -3); (d)(1 -8); (e)(2); (f)(1 -3); (g)(2 -4). Clinical Quality Measures tested: 56v2; 66v2; 69v2; 117v2; 122v2; 123v2; 124v2; 125v2; 126v2; 130v2; 131v2; 134v2; 138v2; 139v2; 149v2; 155v2; 163v2; 165v2; 166v3

Additional software used: Wintegrate 6, Mvbase 3.1, Secure Exchange Solutions

This certified product version 2.2 will require an additional monthly support per provider attesting to meaningful use. Further, this certified product version 2.2 will require an additional one-time license fee per provider attesting to meaningful use.